# **Motherboard User's Guide**

**November 1998**

**5728892203 (Rev 2) T3274**

#### **Copyright Notice**

All rights reserved. No part of this publication may be reproduced, stored in a retrieval system, or transmitted by any means, electronic, mechanical, photocopying, recording, or otherwise, without prior written permission from us. No patent liability is assumed with respect to the use of information contained herein. While every precaution has been taken in the preparation of this publication, we assume no responsibility for errors or omissions. Neither is any liability assumed for damages resulting from the use of the information contained herein.

The information contained in this publication is subject to change without prior notice.

#### **Trademark Acknowledgement**

Intel is a registered trademark of Intel Corporation.

All other products mentioned herein are trademarks or registered trademarks of their respective holders.

#### **Federal Communications Commission (FCC) Statement FCC Notice - Part 15**

This equipment has been tested and found to comply with the limits for a Class B digital device, pursuant to Part 15 of the FCC rules. These limits are designed to provide reasonable protection against harmful interference in a residential installation. This equipment generates, uses and can radiate radio frequency energy and, if not installed and used in accordance with the instructions, may cause harmful interference to radio communications. However, there is no guarantee that interference will not occur in a particular installation. If this equipment does cause harmful interference to radio or television reception, which can be determined by turning the equipment on and off, the user is encouraged to try to correct the interference by one or more of the following measures:

- ♦ Reorient or relocate the receiving antenna.
- Increase the separation between the equipment and the receiver.
- ♦ Connect the equipment into an outlet on a circuit different from that to which the receiver is connected.
- ♦ Consult the dealer or an experienced radio/TV technician for help.

Use only shielded cables to connect I/O devices to this equipment.

You are cautioned that changes or modifications not expressly approved by the party responsible for compliance could void your authority to operate the equipment.

#### **Canadian Department of Communication Radio Frequency Interference Statement**

This Class B digital apparatus meets all requirements of the Canadian Interference-Causing Equipment Regulations.

#### **About This Guide**

Congratulations on your purchase of this new motherboard. This user's guide provides information on the installation and setup procedures for your new motherboard.

*Chapter 1: Specifications* lists the standard features and technical specifications of the motherboard.

You can find the motherboard layout in *Chapter 2: Connectors and Jumpers*. Through this chapter, you can acquaint yourself with the functions and locations of different connectors and jumpers on your motherboard.

For information on BIOS Setup Utility, please refer to *Chapter 3:*  **BIOS Setup**. You may need to look into this chapter if you are installing new peripherals into your system, or would like to change system settings such as power management, ...

If you need to install or replace CPU or memory, refer to *Chapter 4: Installation*.

For procedures on device driver installations, refer to *Chapter 5: Device Driver Installations*.

# **Table of Contents**

#### **CHAPTER 1: SPECIFICATIONS**

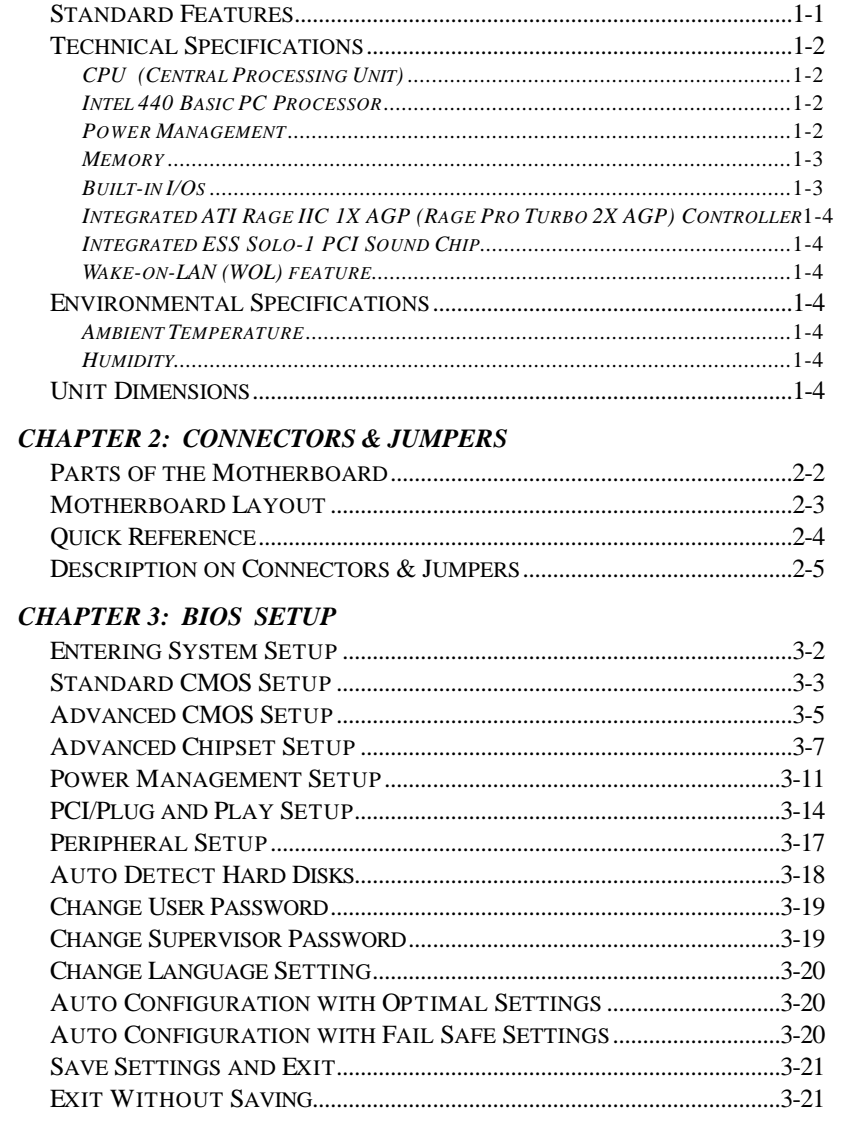

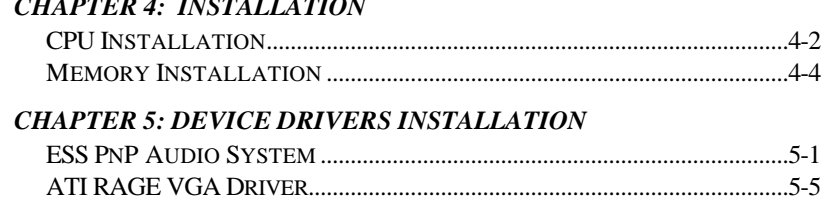

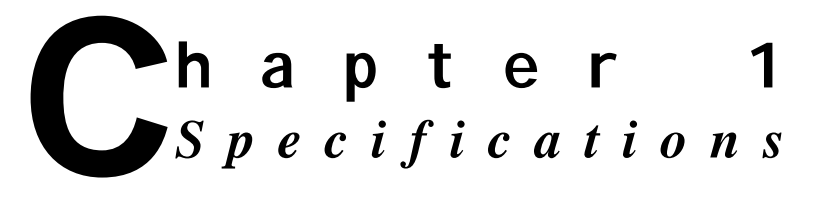

This chapter lists standard features and technical specifications of your motherboard.

#### **Standard Features**

- $\mathbb{R}$  High performance system using Intel Celeron, Mendocino or Pentium II CPU
- $\hat{x}$  Designed using Intel 440 Basic PC processor
- $x$  Intel 82443EX (82443LX) PCI/AGP controller (PAC)
- ☆ Intel 82371EB PCI/ISA/IDE Xcelerator (PIIX4E)
- $\hat{x}$  Integrated ATI Rage IIC 1X AGP (Rage Pro Turbo 2X AGP) controller
- $\forall$  Integrated IDE, USB and DMA controllers
- **2MB Flash ROM with AMI BIOS**
- $x^2$  Two 3.3V, 168-pin DIMM sockets, for maximum of 256MB SDRAM memory
- $\hat{x}$  Integrated ESS Solo-1 PCI sound chip
- ☆ Integrated SMC FDC37M707QFP Super I/O controller
- $\Im$  Supports ACPI 1.0 and APM 1.2 power management, Plug & Play compatible and single-jumper configuration
- $x$  Built-in ports: serial port, parallel, PS/2 keyboard, PS/2 mouse, IrDA-compatible interface, USB ports x2, game/ MIDI port, microphone in, audio line in, and audio line out
- $\hat{x}$  Expansion slots: ISA slot x1, PCI slots x2
- $\hat{x}$  micro-ATX form-factor, ATX backwards compatible
- $x + y$  Runs under Windows 98

# **Technical Specifications**

#### **CPU (Central Processing Unit)**

- Advanced Intel CPU: Single Celeron  $\rightarrow$  266MHz core without L2 cache; Mendocino  $\rightarrow$  300MHz core with 128KB L2 cache integrated on the CPU die; or Pentium II  $\rightarrow$ 233/266/300/333MHz core with 512KB L2 cache
- ü 66MHz CPU-Host bus speed
- Supports all Pentium II processor speeds, voltages, and bus frequencies
- Slot 1 connector
- Numeric Coprocessor that significantly increases the speed of floating-point operations and complies with ANSI/IEEE standard 754-1985

#### **Intel 440 Basic PC Processor**

- Intel 82443EX (82443LX) PCI/AGP controller (PAC): *Integrated PCI bus mastering controller and Integrated Accelerated Graphics Port (AGP) controller*
- Intel 82371EB PCI/ISA/IDE Xcelerator (PIIX4E)
- ü Supports up to four IDE drives or devices: *Multifunction PCI-to-ISA bridge; USB and DMA controllers; two fast IDE interfaces; power management logic; real-time clock*

#### **Power Management**

- PC97 compliant APM (Advanced Power Management) 1.2 power management feature supported
- ACPI (Advanced Configuration and Power Interface) 1.0 power management feature supported in hardware. To enable this feature, OS support and BIOS upgrade is necessary.

#### **Memory**

- 2MB Flash ROM with AMI BIOS
- Two DIMM (dual inline memory module) sockets provided for expansion to 256MB maximum memory
- $\cdot$  168-pin 3.3V SDRAMs<sup>1</sup> supported, memory access time of SDRAMs must be 66MHz
- 64-bit non-ECC memory
- Different sizes of SDRAMs can be installed, BIOS automatically detects the memory size
- Single- or double-sided SDRAMs in the following sizes are supported:

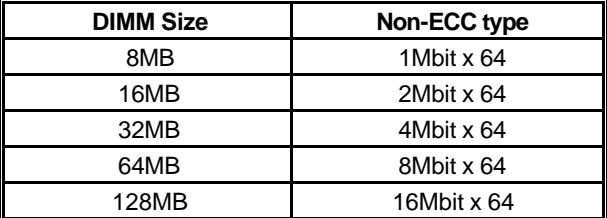

#### **Built-in I/Os**

- SMC FDC37M707QFP Super I/O controller
- Floppy Disk Controller (FDC)
- FIFO serial port and multi-mode parallel port
- PS/2 Keyboard and mouse controller
- IrDA-compatible interface
- Real-time clock/calendar
- CMOS RAM to maintain system configuration
- Two USB (Universal Serial Bus) port interfaces
- Game/MIDI port

l

<sup>1</sup> SDRAM (Synchronous DRAM) improves memory performance by having memory access time in synchronous with memory clock cycle. This simplifies the timing design and increases memory speed since all timing is dependent on the number of memory clock cycles.

- Microphone in jack, audio line in jack, and audio line out jack
- Expansion slots: PCI slots x2, ISA slot x1

#### **Integrated ATI Rage IIC 1X AGP (Rage Pro Turbo 2X AGP) Controller**

#### **Integrated ESS Solo-1 PCI Sound Chip**

#### **Wake-on-LAN (WOL) feature**

This feature enables a management application to remotely power up your system, perform remote PC setup, update and perform asset tracking after office hours and on weekends so that daily LAN traffic is kept to a minimum and users are not interrupted.

# **Environmental Specifications**

#### **Ambient Temperature**

*Operating: 50 °F to 104 °F (10 °C to 40 °C) Non-operating: 5 °F to 140 °F ( - 15 °C to 60 °C)*

NOTE: Safety regulations for operating temperature is set at 25°C ±5°C.

#### **Humidity**

*Operating: 15% to 80%, no condensation Non-operating: 10% to 90%, no condensation*

#### **Unit Dimensions**

*Motherboard*: *225.4 x 243.8 mm* 

**REMARK**

*Specifications are subject to change without prior notice.*

# **hapter 2**  *Connectors & Jumpers* **C**

This chapter provides the layout, descriptions and functions of the connectors and jumpers of your motherboard.

There are a number of connectors and jumpers on the motherboard. Connectors allow you to connect to different peripherals and/or devices. Jumpers, on the other hand, provide you flexibility and different functions when set to different values.

These jumpers were set to factory default before shipping, which gives you the best performance. You should not alter these settings unless you are sure of what you are doing. If you want to change any setting, please make sure that the computer has been turned OFF and make a note of what the original settings are. This way, you can always revert to the original settings if the new settings do not work.

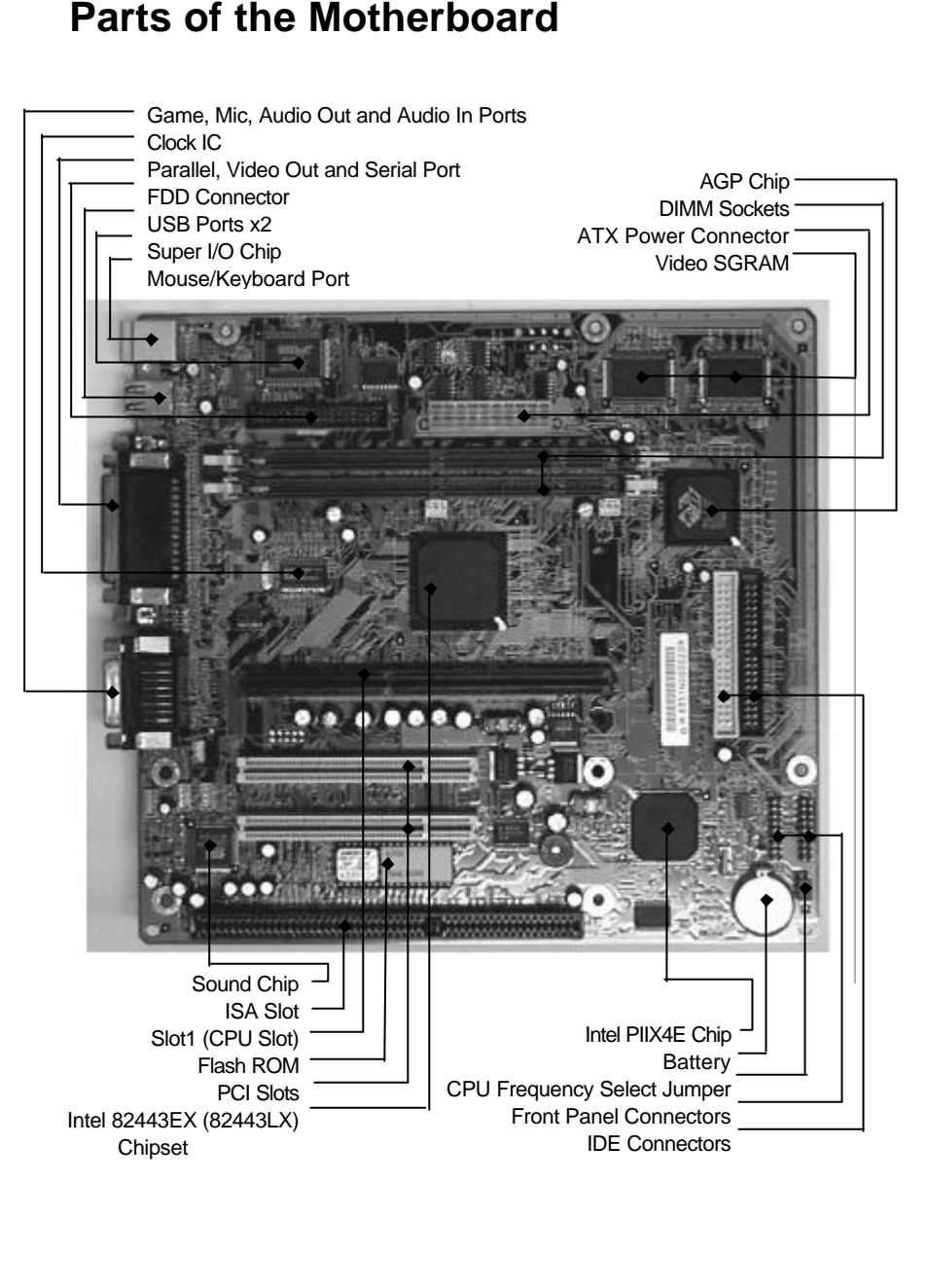

# **Parts of the Motherboard**

# **Motherboard Layout**

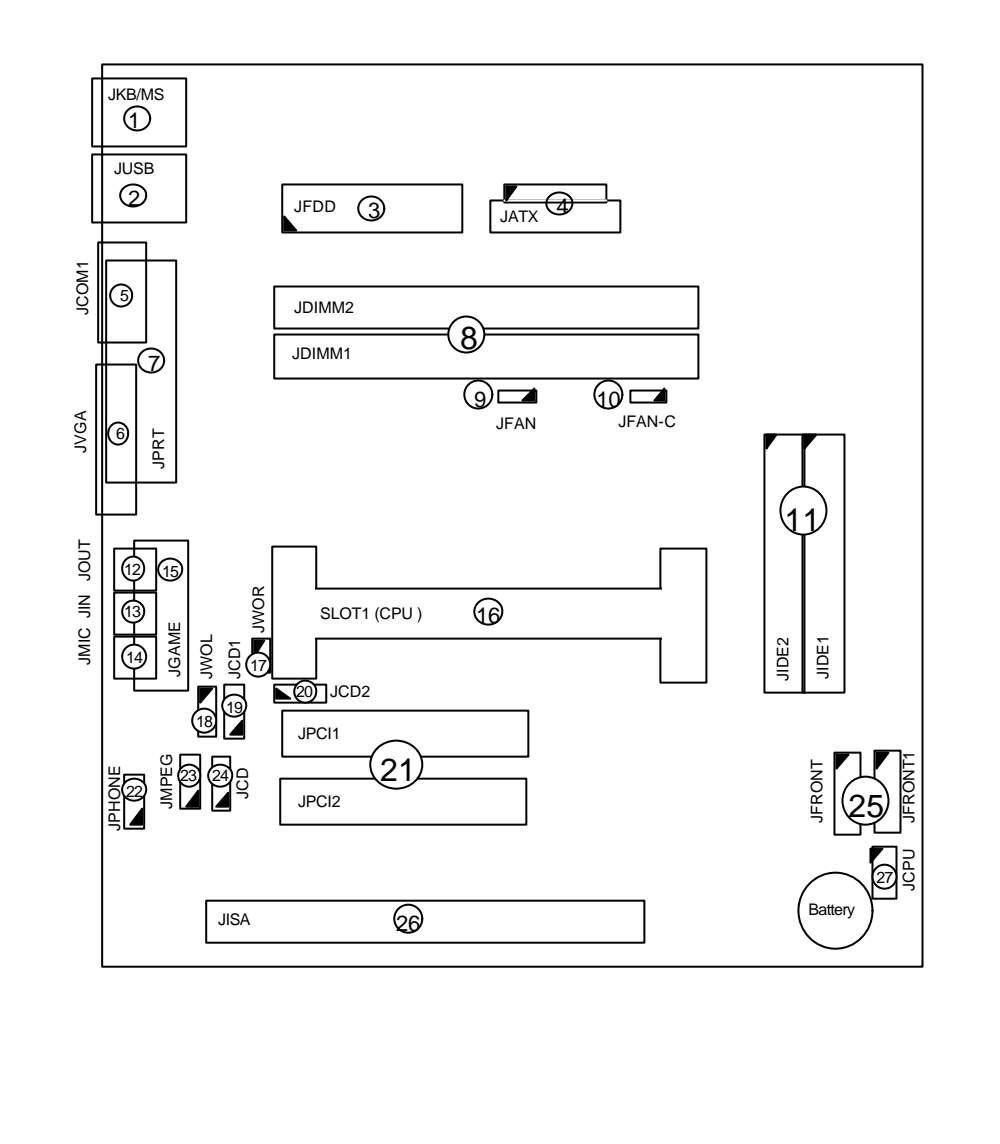

# **Quick Reference**

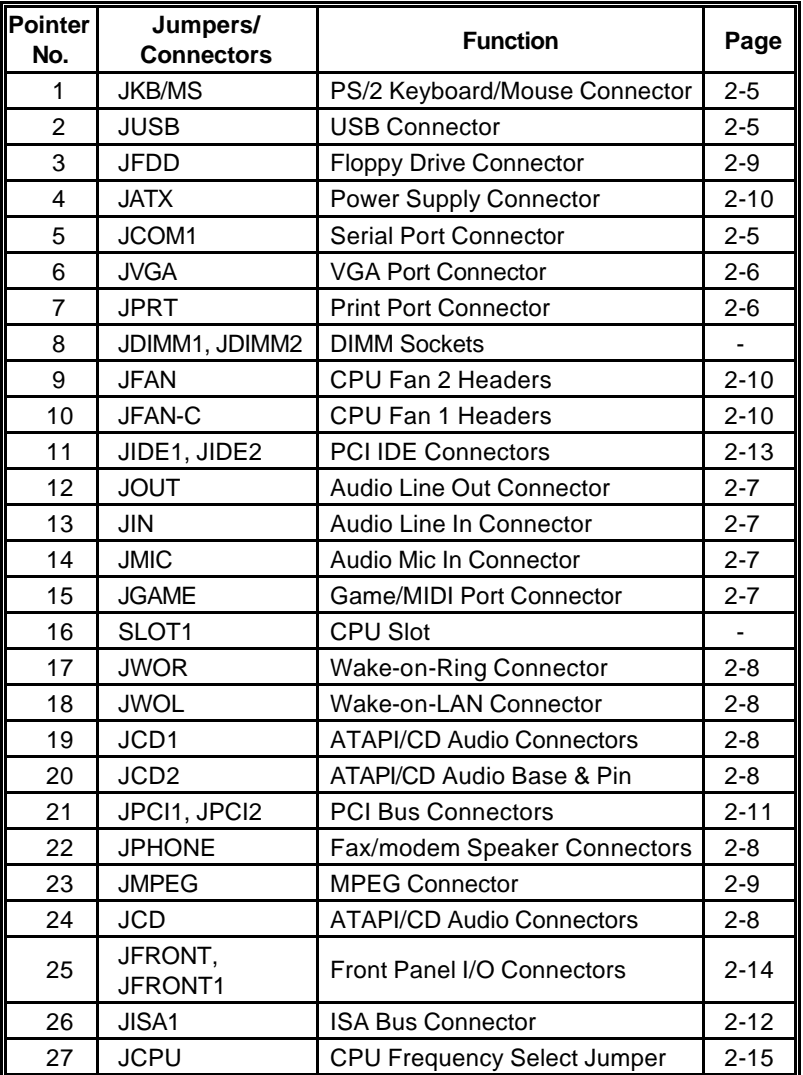

#### **Description on Connectors & Jumpers**

#### *1* **PS/2 Keyboard/Mouse Connector (JKB/MS)**

The PS/2 enhanced keyboard and mouse is connected to the computer via a female mini-DIN connector **JKB/MS** that is mounted on the motherboard.

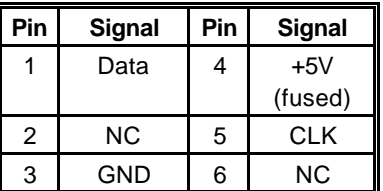

#### *2* **USB Connector (JUSB)**

The USB (Universal Serial Bus) connector, **JUSB,** is a 2-layered connector mounted on the motherboard for connecting up to two USB devices.

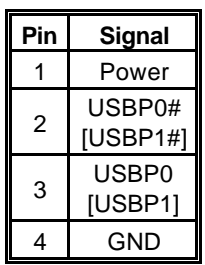

#### *3* **Serial Port Connector (JCOM1)**

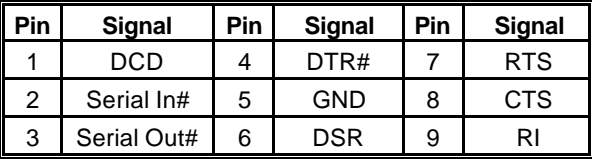

**JCOM1** is a male DB9 (9-pin) serial port connector built-in on the motherboard. To enable or disable this, perform BIOS Setup.

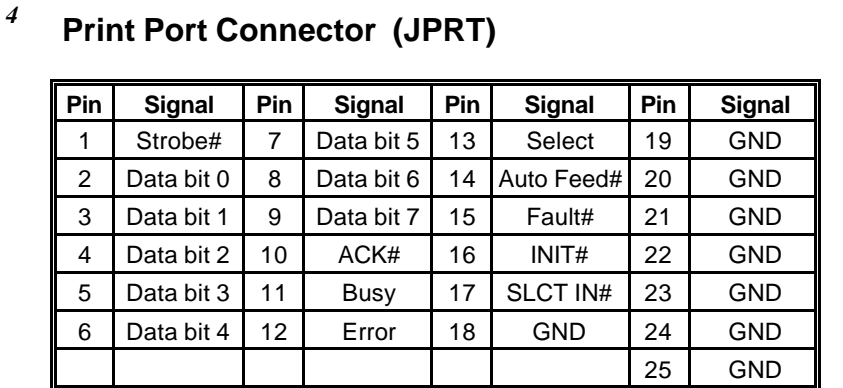

#### **Print Port Connector (JPRT)**

**JPRT** is a female DB25 (25-hole) parallel port built-in on the motherboard. You can select the mode of parallel port through BIOS Setup utility.

#### **VGA Port Connector (JVGA)**

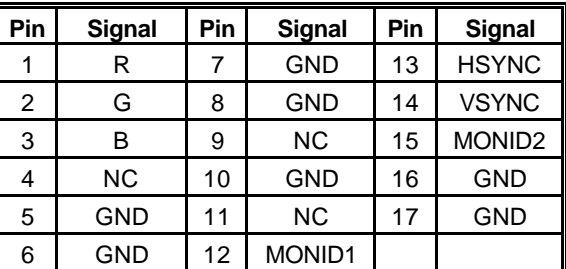

VGA interface is built-in. Video cable of a VGA/SVGA monitor is connected to **JVGA** (15-hole) of the motherboard.

*5*

#### *6* **Audio Line In Connector (JIN)**

**JIN** is for connecting audio output of peripheral devices such as CD/cassette player.

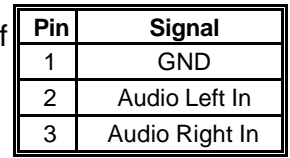

#### *7* **Audio Line Out Connector (JOUT)**

**JOUT** is for connection to an amplifier system or other audio peripheral devices.

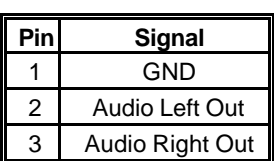

#### *8* **Audio Mic In Connector (JMIC)**

**JMIC** is for connection to an external microphone.

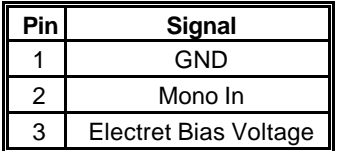

## *<sup>9</sup>* **Game/MIDI Port Connector (JGAME)**

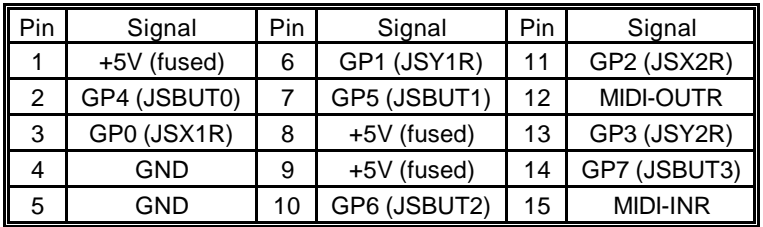

**JGAME** is a 15-pin connector mounted on the motherboard for connection of joystick or MIDI devices.

## *<sup>10</sup>* **Fax/Modem Speaker Connector (JPHONE)**

**JPHONE** is for connection to an add-on fax/modem card's speaker.

#### *<sup>11</sup>* **Wake-on-LAN Connector (JWOL)**

Wake-on-LAN is a key feature for corporate systems. **JWOL** jumper allows a management application to remotely power on a computer that is originally turned off.

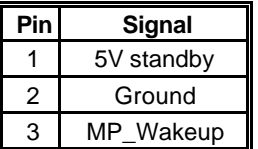

#### *<sup>12</sup>* **Wake-on-Ring Connector (JWOR)**

This jumper is for connection to an optional modem card to turn on the system when a modem phone call is received.

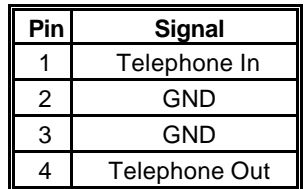

#### *<sup>13</sup>* **ATAPI CD Audio Connectors (JCD, JCD1, JCD2)**

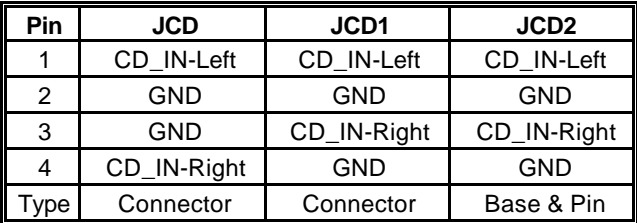

The audio output signals of CD-ROM drive is connected to **JCD, JCD1** or **JCD2**.

#### **NOTE**

You can connect to only one of these at a time. Check the output signals from your CD-ROM drive manual.

# **MPEG Connector (JMPEG)**

**JMPEG** is for connecting MPEG-I audio in signals.

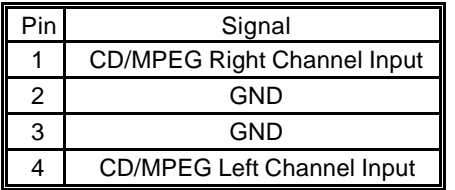

# **Floppy Drive Connector (JFDD)**

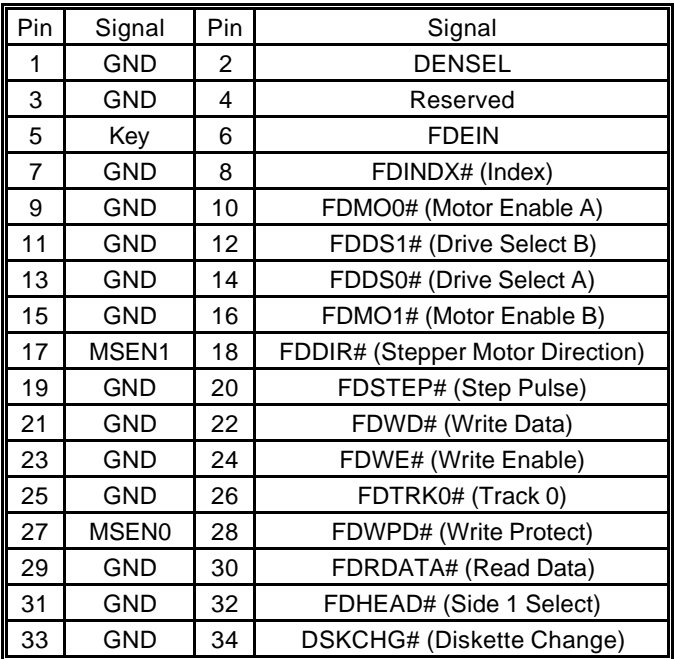

Floppy disk drives are connected to the motherboard by using a 34-pin flat cable connected to **JFDD.**

## *<sup>16</sup>* **CPU Fan 2 Header (JFAN)**

**JFAN** becomes active when the systems power is turned on.

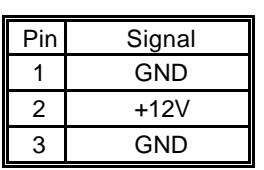

#### *<sup>17</sup>* **CPU Fan 1 Header (JFAN-C)**

**JFAN-C** becomes active when the system is in suspend mode.

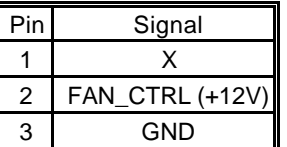

#### *<sup>18</sup>* **Power Supply Connector (JATX)**

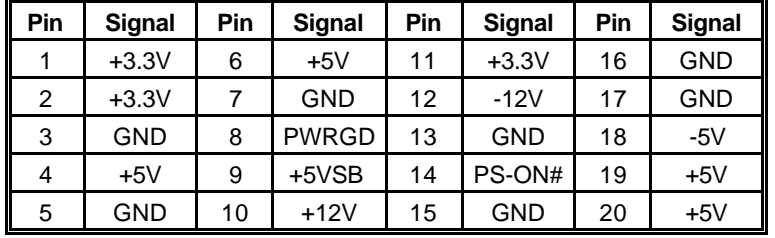

The 20-pin connector from the switching power supply is connected to **JATX**.

If the switching power supply used is an ATX-compliant power supply, remote power on/off is supported and the system's power can be turned off through software control. This feature is called soft-off control.

Soft-off control allows your computer to automatically go back to the power state (on, off, or suspend) after being interrupted either by power outage or by disconnection of power cord. To enable this feature, your systems advanced power management must be enabled both in BIOS setup utility and in the operating system.

# **PCI Bus Connectors (JPCI1, JPCI2)**

There are a total of two PCI slots available on the motherboard, namely, **JPCI1** and **JPCI2**.

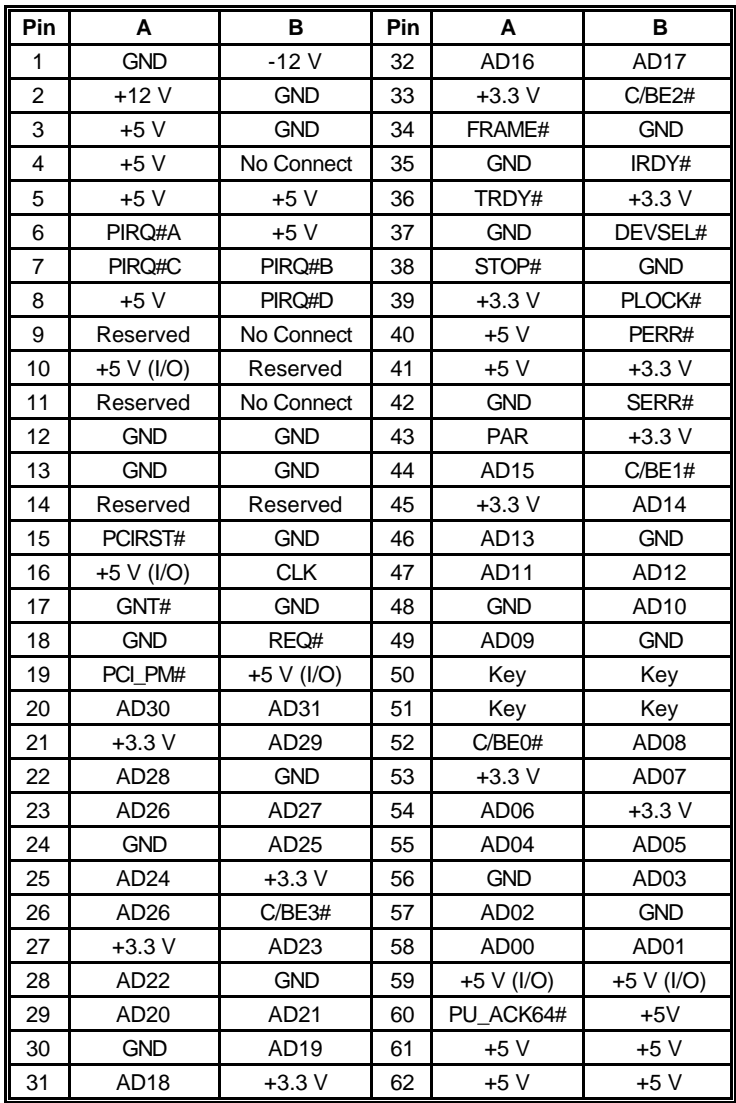

# **ISA Bus Connector (JISA1)**

JISA1 is an ISA slot available on the motherboard for expansion purposes.

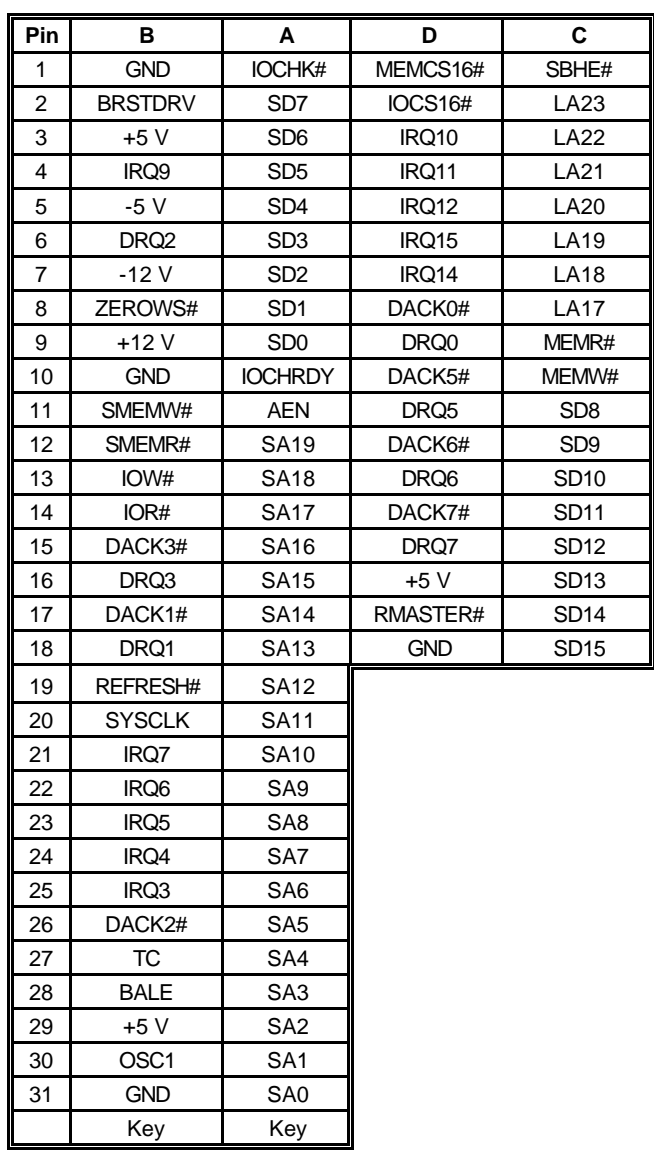

# **PCI IDE Connectors (JIDE1, JIDE2)**

The PCI-bus IDE type devices are connected to the motherboard by using a 40-pin Daisy-chained cable to **JIDE1** and **JIDE2**. JIDE1 is for the primary IDE connector while JIDE2 is for the secondary IDE connector. Those signals in brackets are signals for the secondary IDE connector.

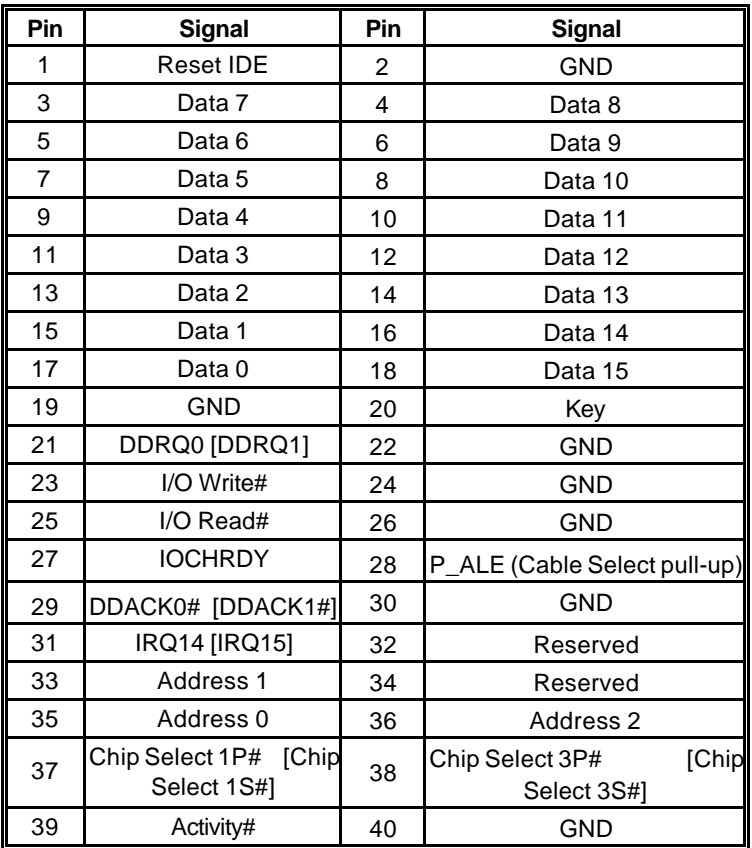

## *<sup>22</sup>* **Front Panel I/O Connectors (JFRONT, JFRONT1)**

Note that **JFRONT** connector is a manufacturer reserved function and is therefore not available to the user.

**JFRONT1** allows connection of I/O controls to the front panel.

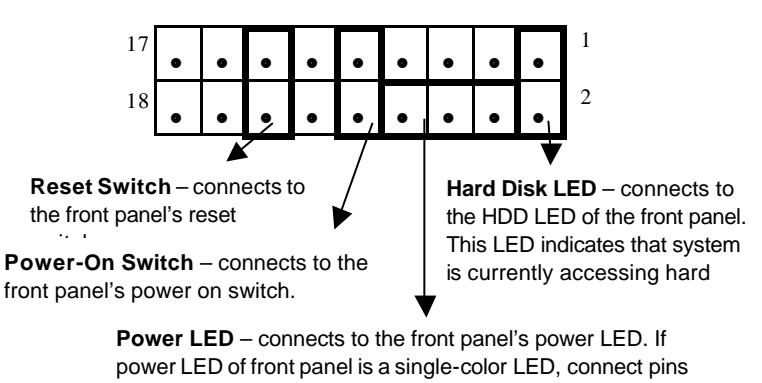

4 and 8 or pins 6 and 8 to it. **Suspend LED** – available only if power LED of front panel is a two-color LED. In this case, connect pins 4, 6 and 8 to the

Pin descriptions as follows:

power LED of the front panel.

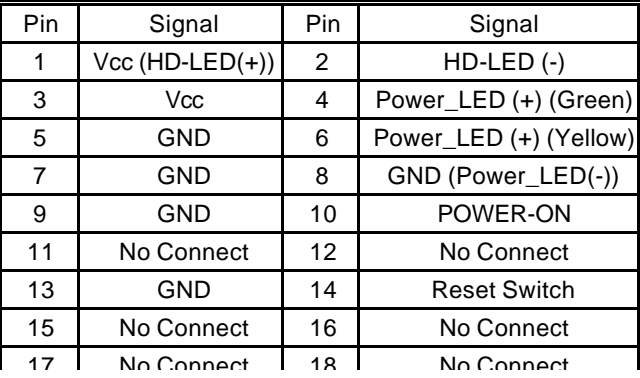

## *<sup>23</sup>* **CPU Frequency Select Jumper (JCPU)**

**CPU Model Frequency Ratio Bus Freq. 1-2 3-4 5-6 7-8** Celeron | 266MHz | 4X | 66MHz | OUT | IN | IN | IN Celeron | 300MHz | 4.5X | 66MHz | OUT | IN | OUT | OUT Celeron 300AMHz 300MHz 4.5X 66MHz OUT IN OUT OUT Celeron 333MHz 5X 66MHz OUT OUT IN IN Pentium II | 233MHz | 3.5X | 66MHz | IN | OUT | OUT | OUT Pentium II | 266MHz | 4X | 66MHz | OUT | IN | IN | IN Pentium II 300MHz 4.5X 66MHz OUT IN OUT OUT Pentium II 333MHz 5X 66MHz OUT OUT IN IN

#### **JCPU** jumper is used to set CPU speed.

JCPU settings for different CPUs:

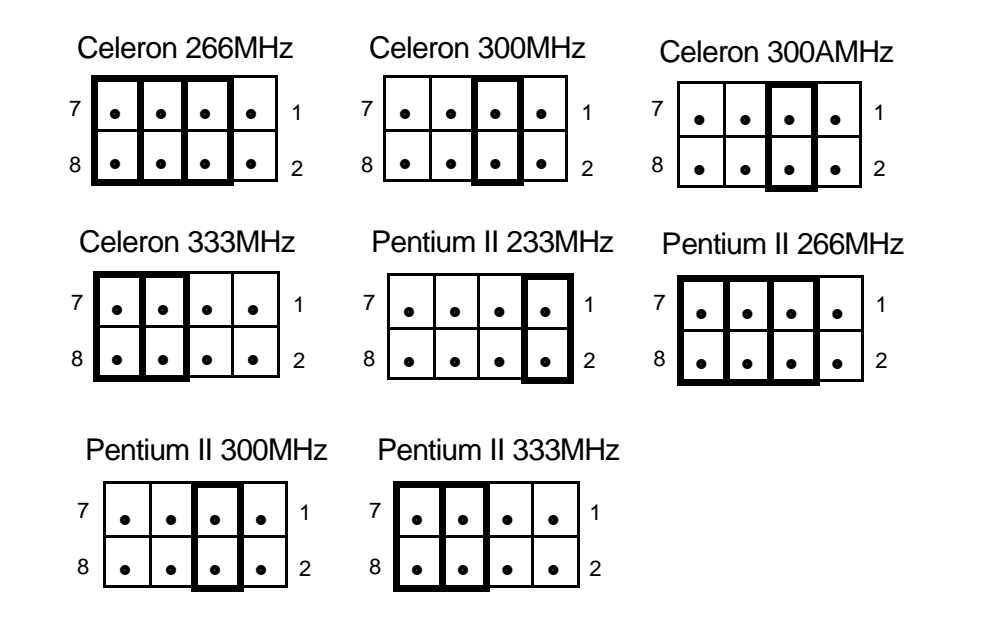

# **hapter 3**  *BIOS Setu p* **C**

The AMI BIOS Setup Utility of your system is discussed in this chapter.

The system Basic Input and Output System (BIOS) is the interface between the hardware and the operating system software. Its function is to provide a series of software interrupts and functions that control operations on certain devices connected to your system. Aside from this, it performs a series of Power On Self Test (POST) every time you boot the system. POST checks your actual system configuration with the system configuration data stored in a non-volatile memory known as CMOS RAM. These tests are to ensure that your system is properly configured to recognize the devices such as memory, FDD, HDD, etc.

Usually, you may need to perform setup due to the following circumstances:

- Adding or removing devices to or from the system, such as FDD, HDD, adapter cards, or memory
- Changing the type of video display
- Setting the built-in clock/calendar to the correct time and/or date
- Enabling or disabling special features such as power management functions, system passwords, etc.
- Setting or resetting configuration data if these were accidentally lost or if the on-board battery was replaced.

#### **Entering System Setup**

When you turn on your system, the following message is shown while your system is executing POST:

#### **Hit <DEL> if you want to run SETUP**

In order to enter Setup Utility, you have to press <DEL> key fast enough before it starts up the operating system.

If you are not able to enter the Setup Utility through this, reboot your computer and repeat the above procedure.

If the computer detects discrepancies between your CMOS data and actual system configuration, it will prompt you with an error message and request you to run setup. Just the same, you can enter setup by pressing <DEL> key.

The following screen appears upon entering Setup Utility:

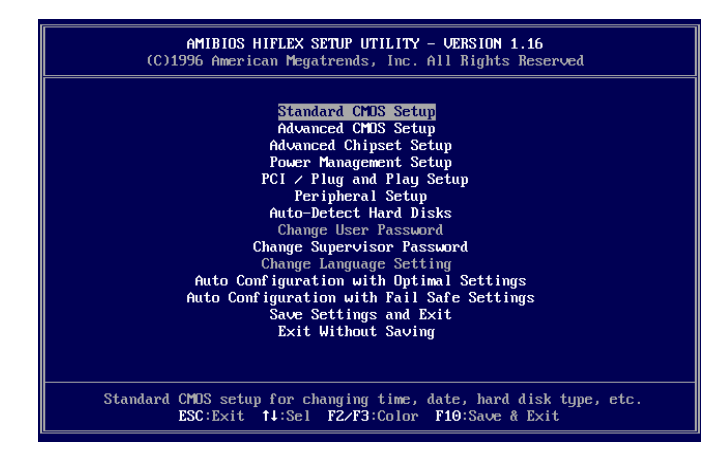

You can use up and down arrow keys to move to the desired option, then press <Enter> on that option to select it or to open its sub-menu. Press <ESC> to return to the previous menu or to exit setup utility.

If you want to modify the option for an item, you have to select that item and press <PgUp> or <PgDn> key. The options for an item will be shown either at the bottom of the screen, or at the right column of the screen.

To change the color of text and background of your screen display, press <F2> or <F3>.

### **Standard CMOS Setup**

Standard CMOS setup allows you to set the system date and time; to specify floppy disk drives installed in your system; to indicate up to four IDE type storage devices (HDDs or CD-ROM drive); to enable or disable virus protection; and to know the base and extended memory size. When this option is selected, the following appears on screen:

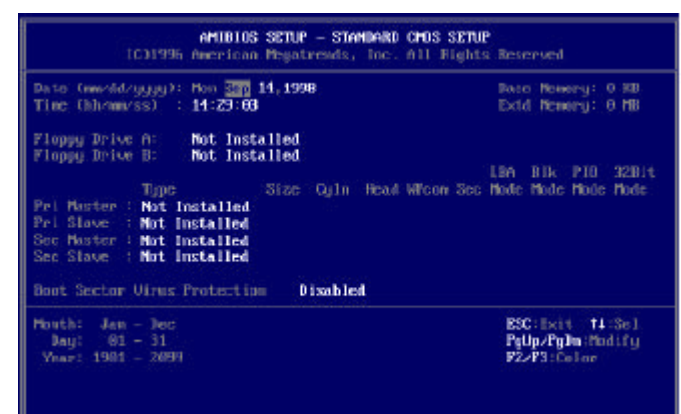

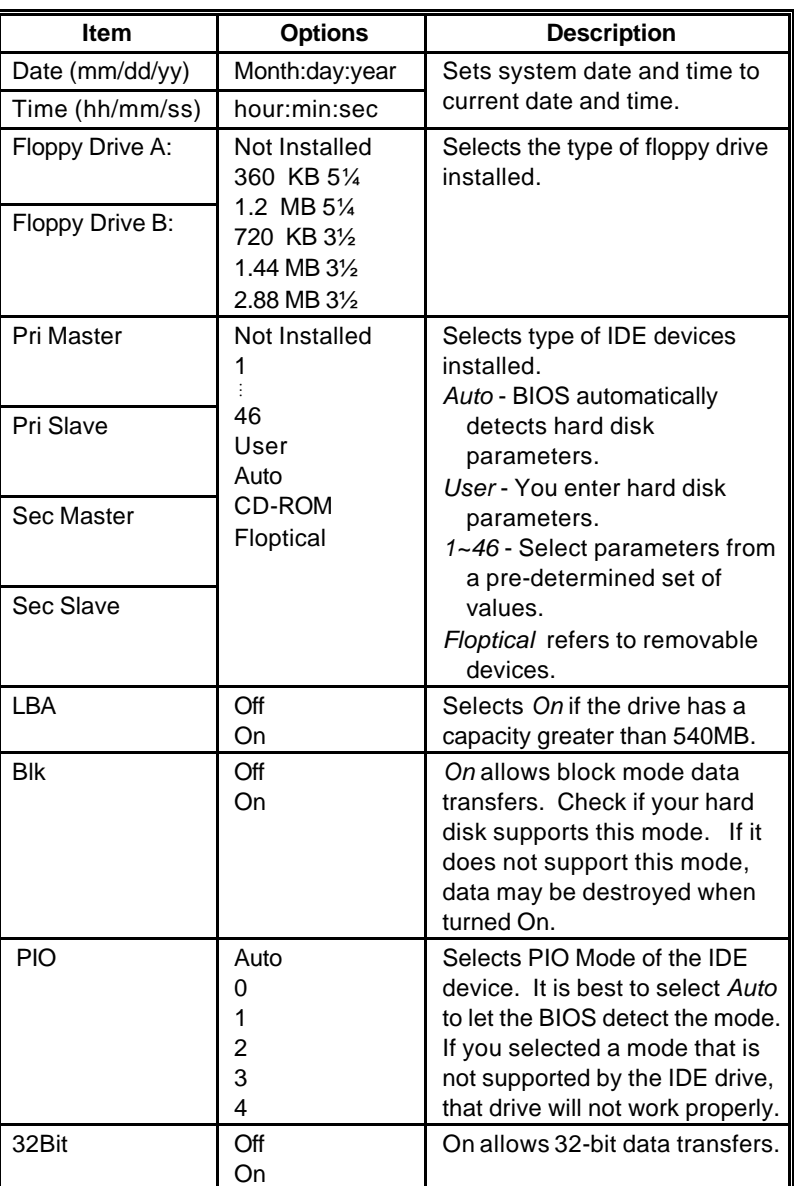

Options and description of each item as follows:

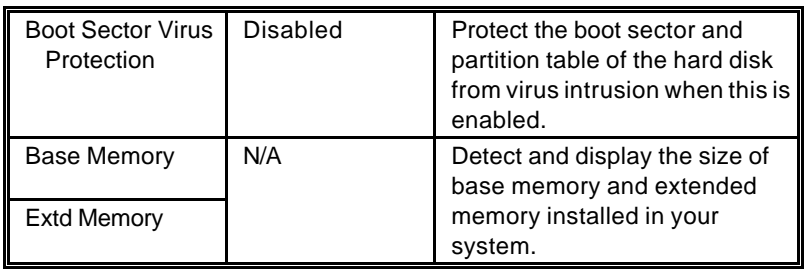

# **Advanced CMOS Setup**

Advanced CMOS Setup allows you to configure basic system performance parameters.

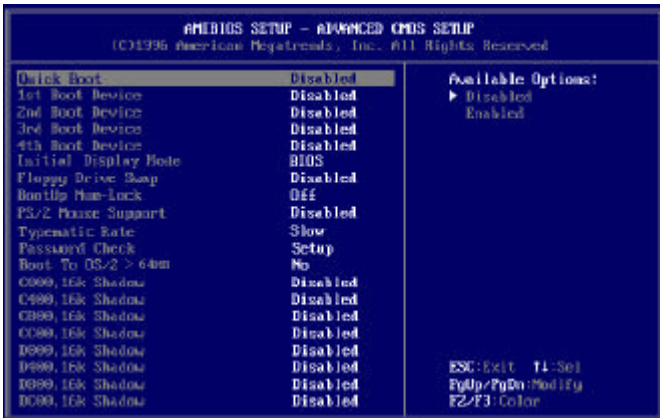

Options and description of each item as follows:

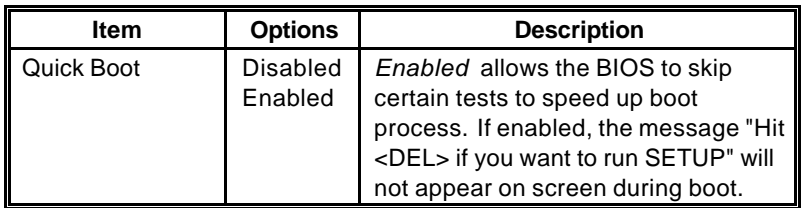

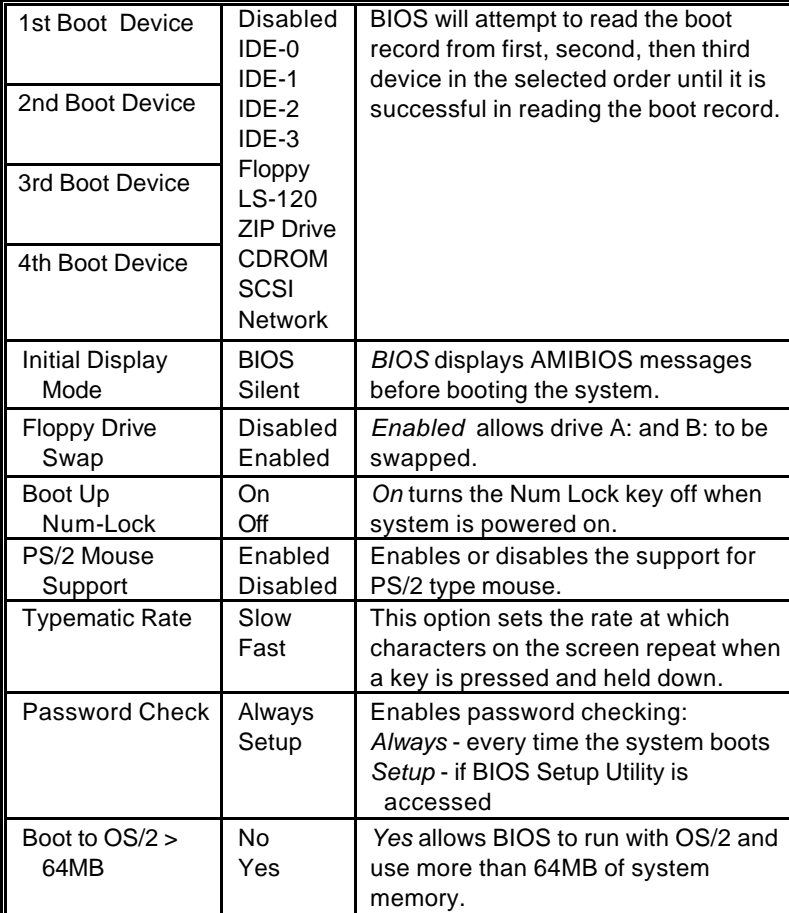

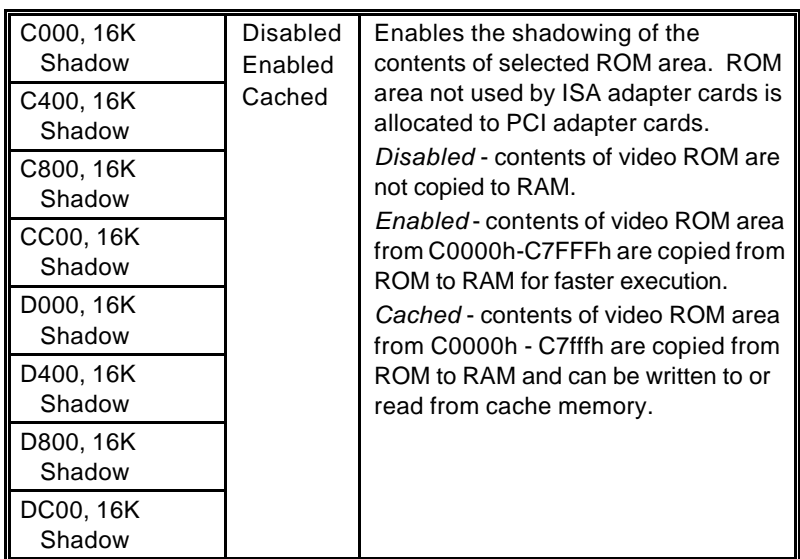

# **Advanced Chipset Setup**

Advanced Chipset Setup configures the functions of the chipset used. Be sure you are familiar with the chipset before you attempt to make any changes on these.

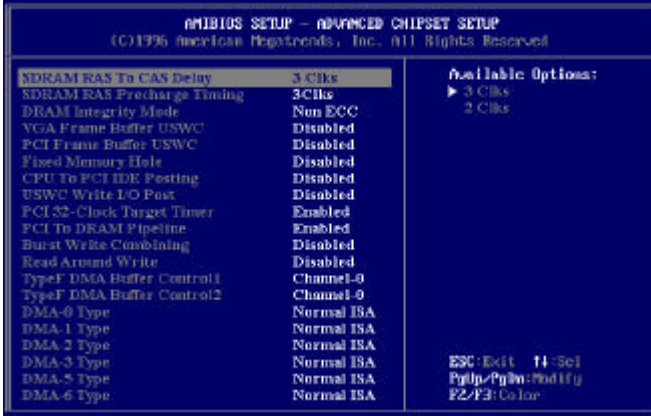

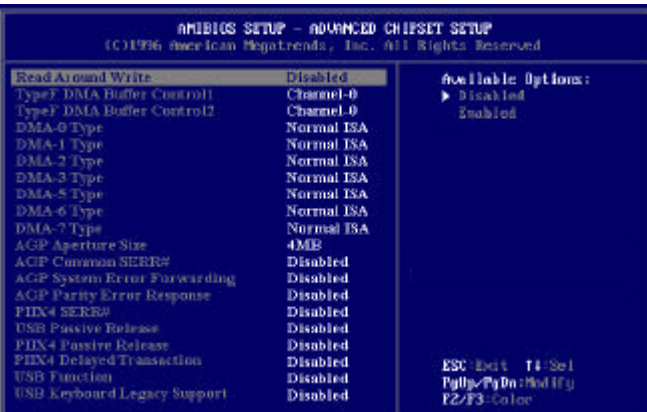

Options and description of each item as follows:

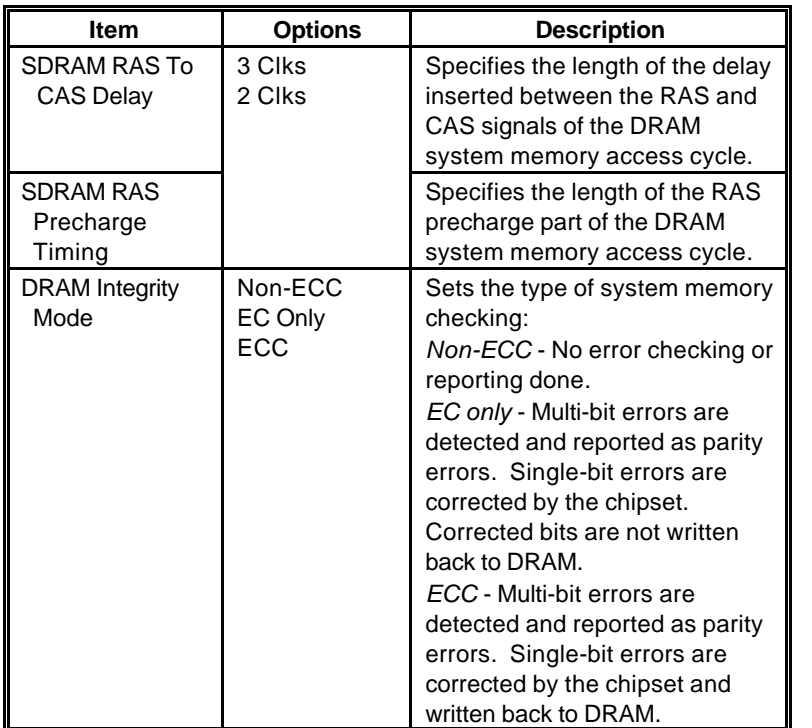

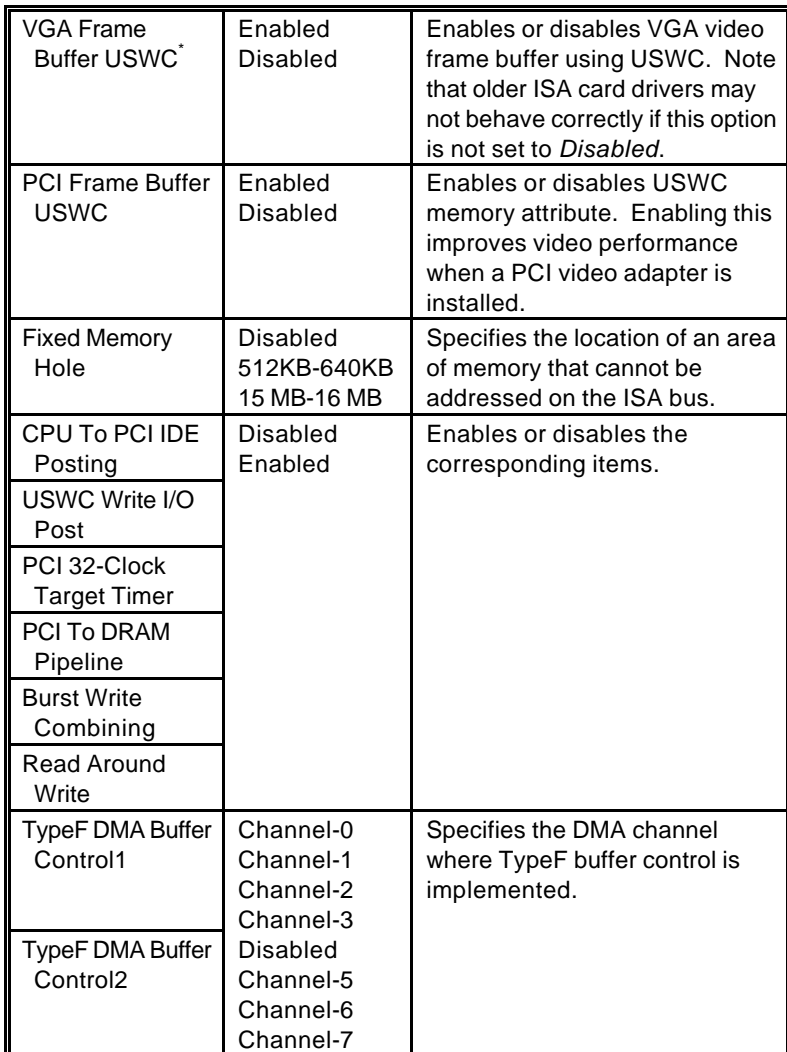

\* USWC - Uncacheable, Speculatable, Write-Combined

l

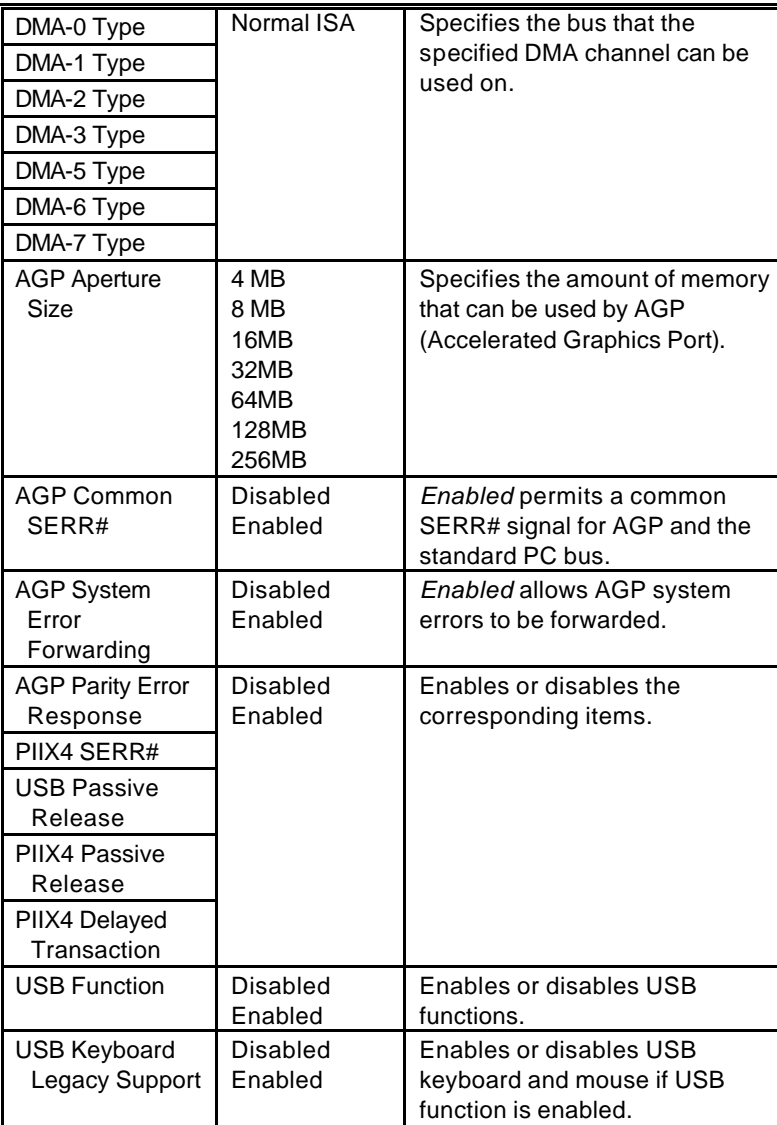

# **Power Management Setup**

Power Management Setup allows you to configure power conservation features.

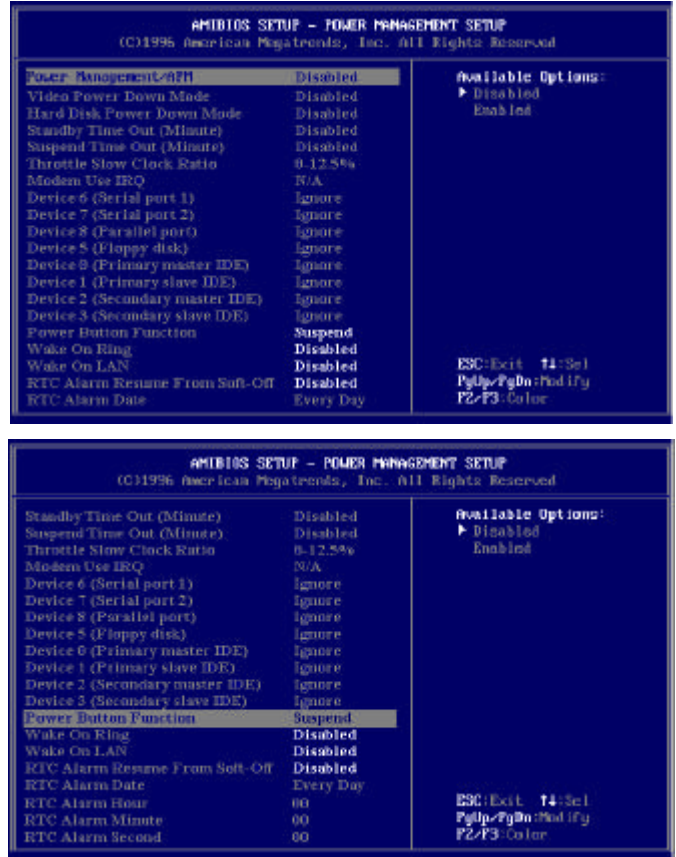

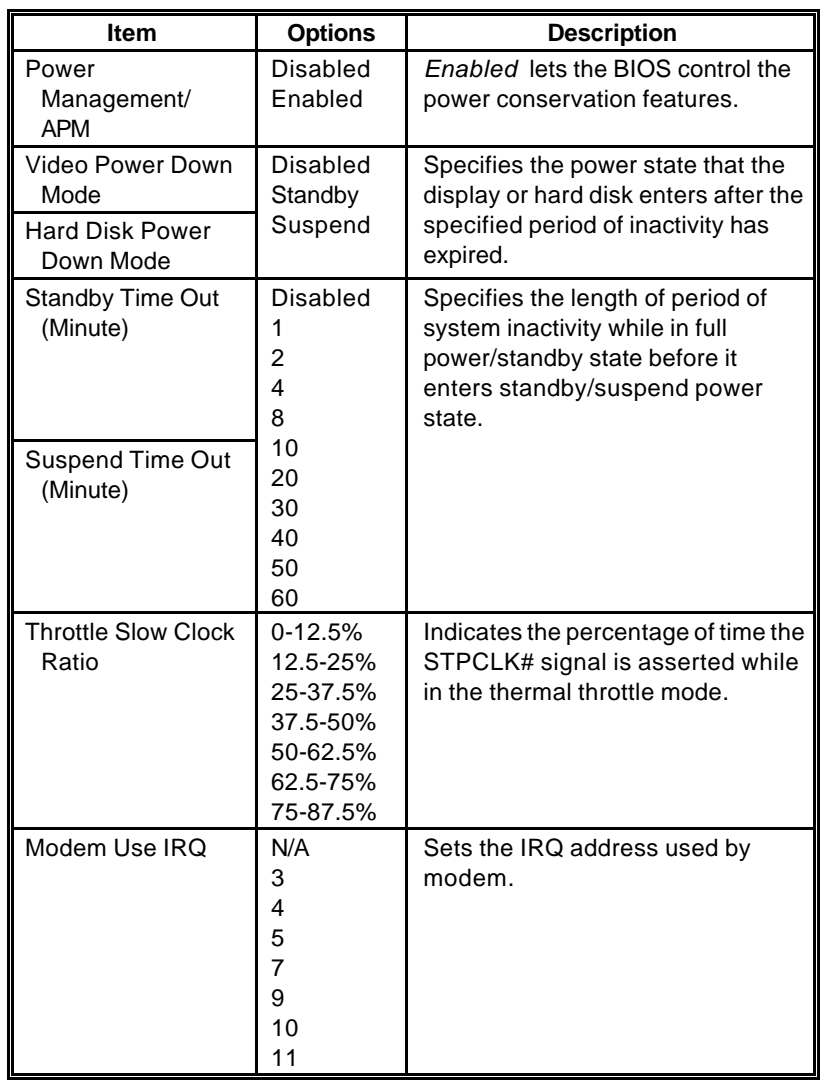

Options and descriptions of each item as follows:

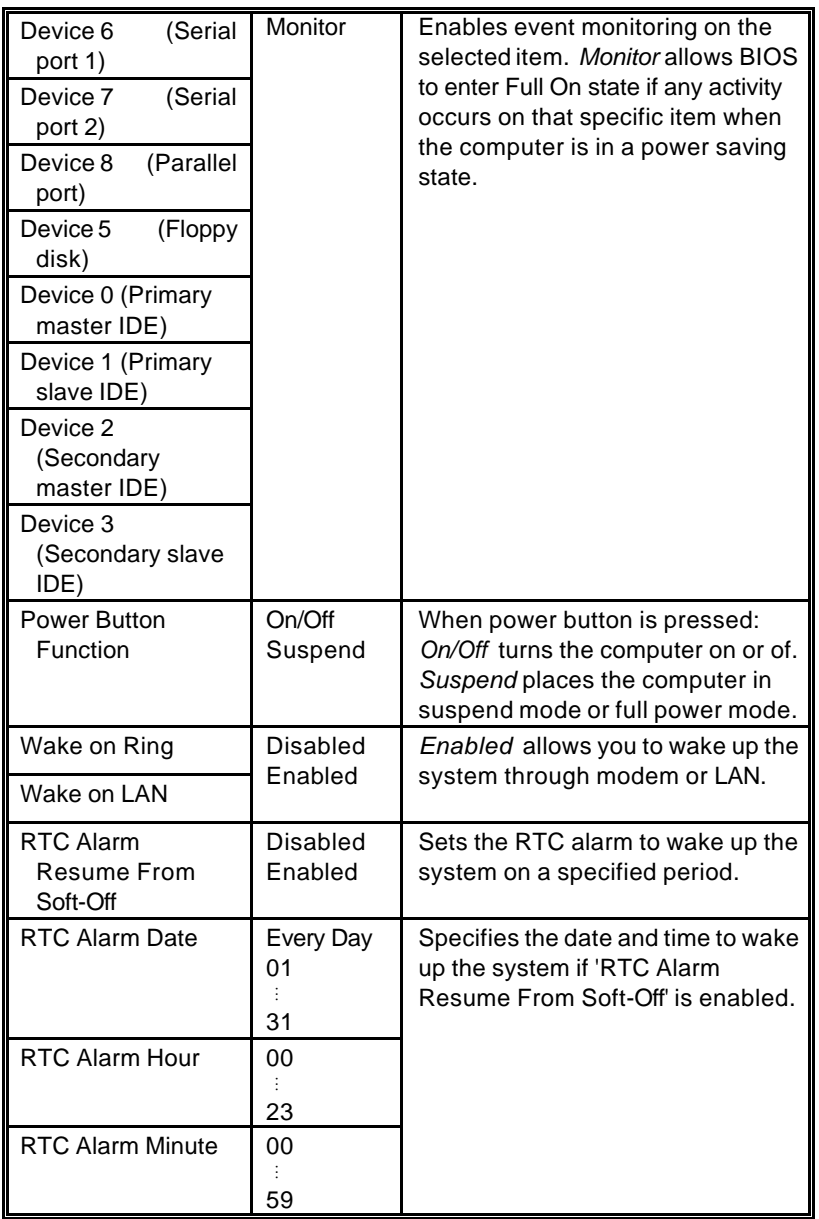

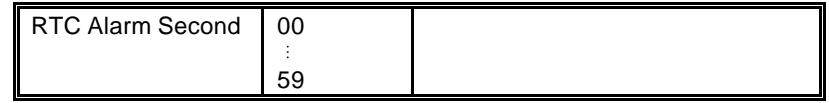

# **PCI/Plug and Play Setup**

PCI/Plug and Play Setup configures PCI and Plug-and-Play features.

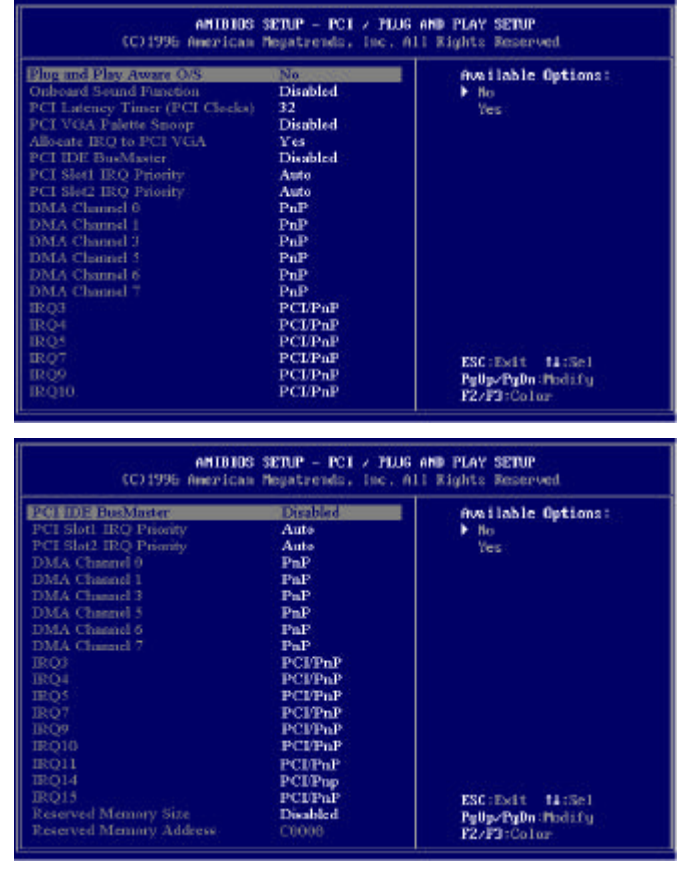

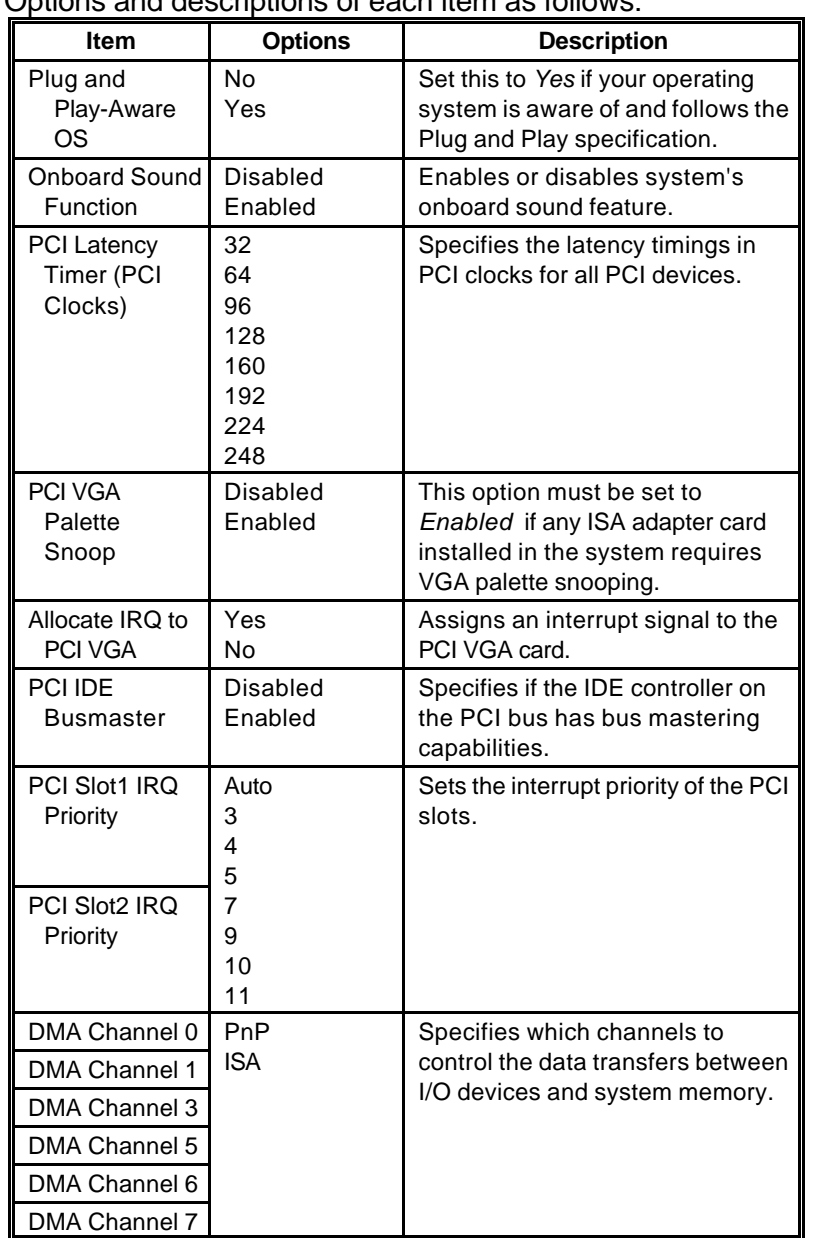

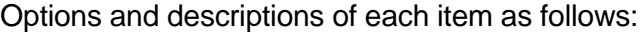

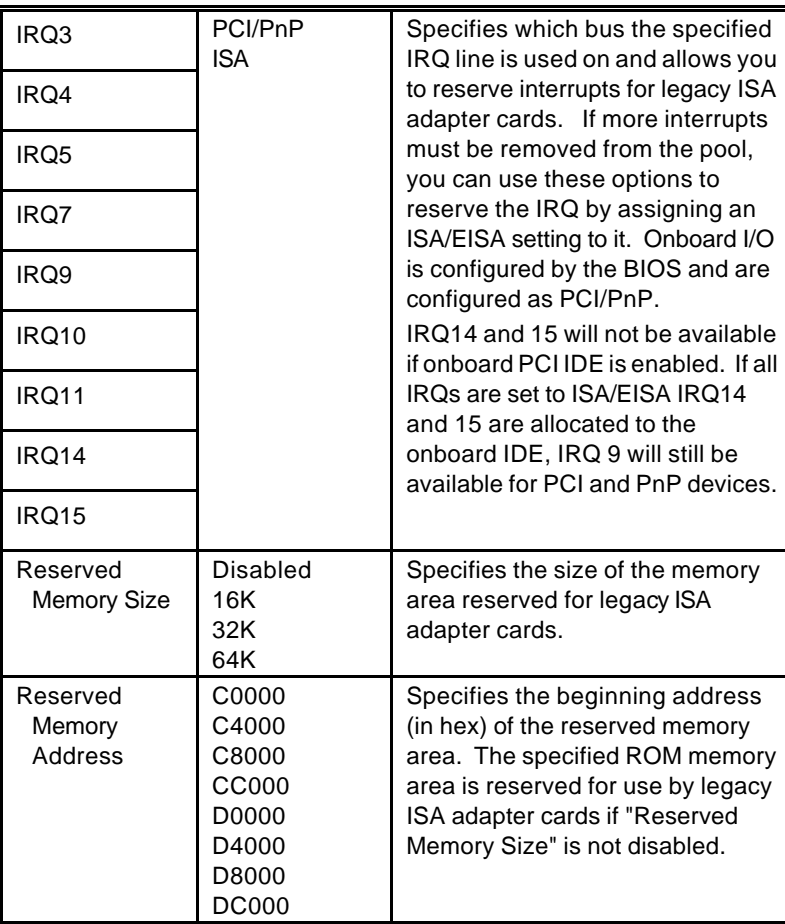

# **Peripheral Setup**

Peripheral Setup allows you to configure system I/O support.

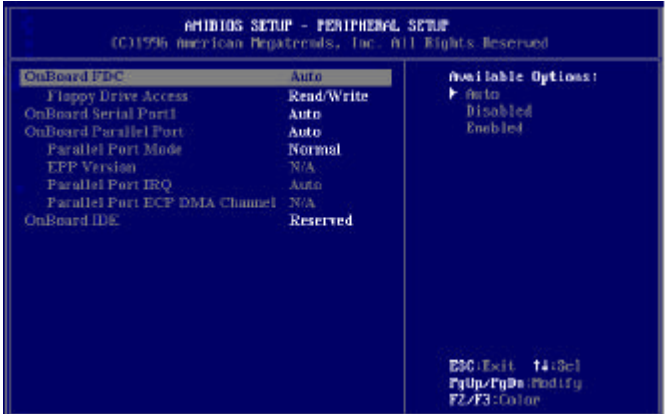

Options and descriptions of each item as follows:

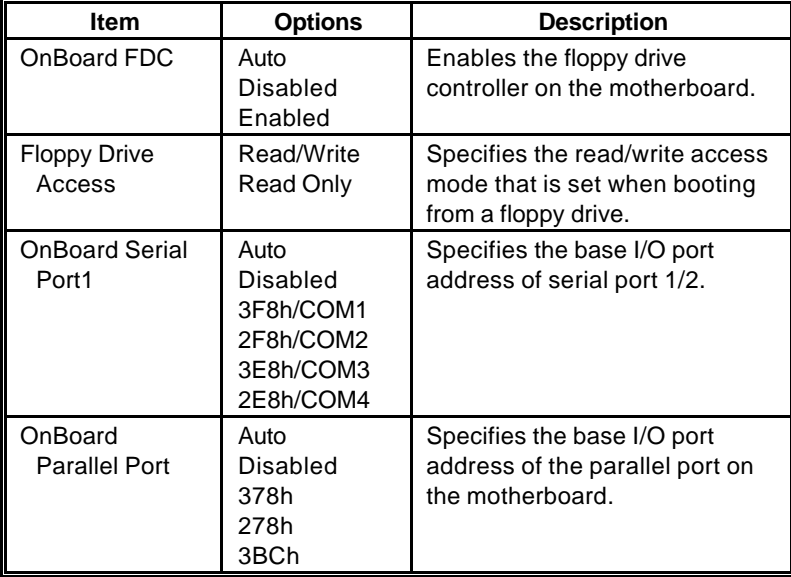

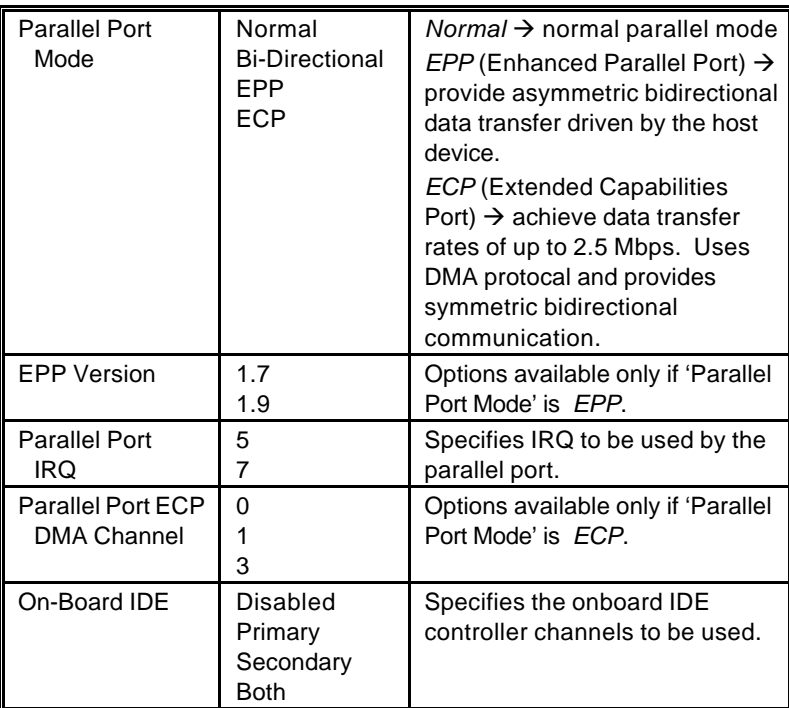

## **Auto Detect Hard Disks**

Your system can automatically detect and configure the IDE devices installed in your system. When you select this item from the main menu, the Standard CMOS Setup menu will be displayed to show you the results of the automatic detection.

#### **Change User Password Change Supervisor Password**

Passwords prevent unauthorized use of your computer. There are two levels of security provided by your system, that is, supervisor and user.

If "Password Check" item in the "Advanced CMOS Setup" is set to "Always", you shall need your user password before you are able to access your system. If it is set to "Supervisor", you shall need supervisor password if configuration changes are to be made. However, note that you need to set your supervisor password first before setting your user password.

To enter new password, change a password or disable a password, choose "Change User Password" or "Change Supervisor Password" from the main menu.

To enter a new password, you will be required to type in that password twice (for confirmation purposes) before the system will accept that password. Your system accepts passwords that contain maximum of six characters. When entering the password, "\*" appears in place of the characters you typed. If password (supervisor) is successfully installed, the system displays the message below:

**New supervisor password installed, press any key to continue**

If you want to change an existing password, system will prompt you to enter the old password, then enter the new password twice. The same message appears on screen when password installation is successful.

If you want to disable or clear a password, just press <Enter> key when you are prompted to type in new password. The following message (for supervisor password) is displayed:

**Supervisor password disabled, press any key to continue**

Note that if you disabled the supervisor password, user password is automatically disabled, too.

Wrong password entered provides the following message:

#### **Incorrect password, press any key to continue**

If you forgot your password, you have to clear CMOS data and reconfigure the system.

## **Change Language Setting**

This item is intended for users to select the type of language characters displayed on screen. Currently, only "English" is the available option.

## **Auto Configuration with Optimal Settings Auto Configuration with Fail Safe Settings**

Two sets of default values were permanently stored in your system allowing it to load these automatically if there are invalid CMOS data. If you want to load one of these, you can select it from the main menu.

Optimal settings are best-case values that would optimize system performance. If CMOS data are corrupt, system will load these settings automatically. Fail safe settings offer the most stable settings but are far from optimal system performance. Use this option as a diagnostic aid if the system is behaving erratically.

When one of these items was selected from the main menu, you will be prompted to confirm your selection by entering "Y" for yes and "N" for no.

# **Save Settings and Exit**

When you are finished with the modifications and would like to quit setup, press <ESC> key until the following dialog box appears on screen:

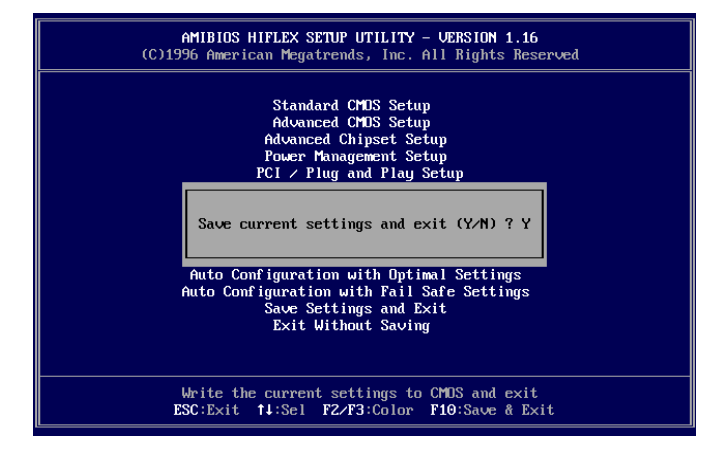

Type "**Y**" to save all changes made into CMOS RAM before leaving Setup utility. Your system will then reboot to reflect the modifications made.

If you do not want to quit setup yet, type "**N**".

# **Exit Without Saving**

If you would like to restore the original contents of CMOS data and disregard current changes made, choose this item from the main menu and type "**Y**" if prompted with:

**Quit without saving (Y/N)? N**

Your system will exit Setup Utility and reboot.

Type "**N**" if you would like to continue with your setup operations.

# **hapter 4**  *Installatio n* **C**

This chapter provides the installation procedures for CPU and system memory.

Before proceeding with the installation procedure, read through some safety tips and precautions first:

- Use a grounded wrist strap designed for static discharge.
- Discharge static electricity from your hands by touching a grounded metal object before removing the motherboard from its anti-static packaging.
- Hold the motherboard by its edges only. Do not touch its components, peripheral chips, memory modules, or gold contacts.
- Avoid touching pins of chips or modules.
- Put the motherboard back into its anti-static bag when not in use.
- Do not put the motherboard on an unstable surface, near water, nor near sources of extreme heat.

# **CPU Installation**

#### **NOTE**

*There are different kinds of CPU packaging, retention module, and fan assembly that can fit into this motherboard. The figures on this section show one type for your reference. You can consult your dealer for the installation of items that were different from what were shown here.*

*1* Locate Slot 1 on the motherboard. You can see the retention module mounted on the motherboard.

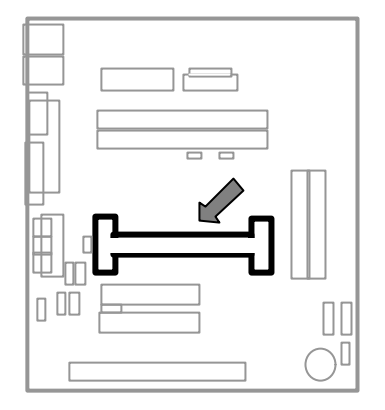

*2* Pull up the sides of the retention module until it is perpendicular with the motherboard. Then, push to lock it securely in place. As shown:

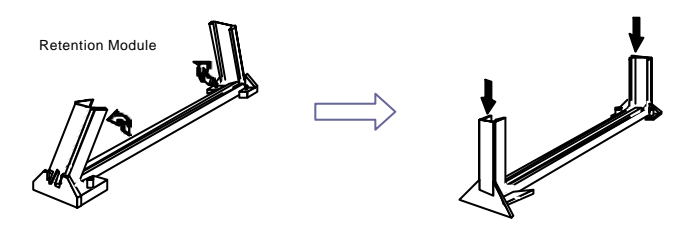

*3* Attach the fan assembly to Pentium II processor by aligning and inserting the two clips near the bottom of the assembly into the two bottom notches found on the CPU. (Note that the fan's power cable should be on top.)

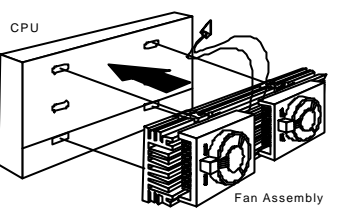

- *4* Then, push the two clips near the top of the assembly to snap these into the CPU's top notches.
- *5* Afterwards, vertically insert the CPU and fan assembly into the retention module, until it clicks into place.
- *6* Then, connect the fan's power cable to fan connector on the motherboard.

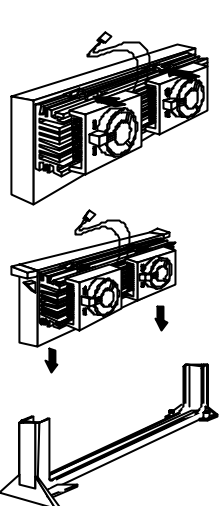

### **Memory Installation**

Your system provides two DIMM slots for the installation of SDRAMs.

Installation procedures as follows:

- *1* Locate the DIMM sockets on the motherboard.
- *2* Align the two notches of the DIMM with the receptive points on the DIMM socket. You cannot insert the DIMM into its socket if this is not aligned properly.

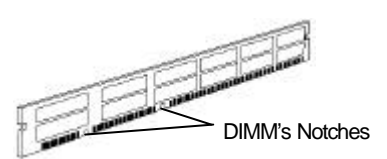

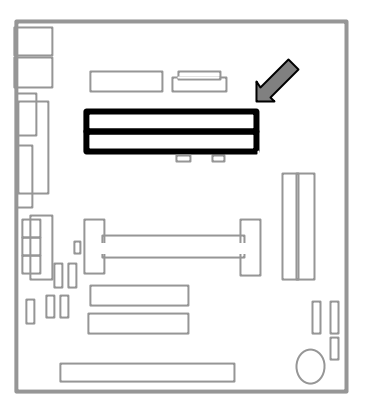

*3* Press the clips on both sides of the DIMM socket outward to release it.

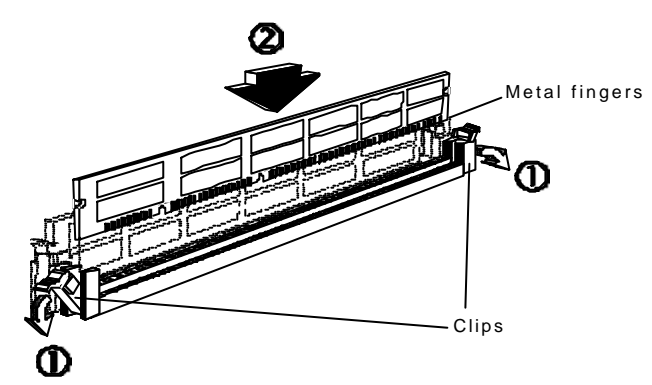

- *4* Insert the DIMM vertically with its metal fingers aligned with the socket's grooved slot.
- *5* Press until the DIMM is locked onto the socket. (The clips will return to its original standing position when the DIMM is properly inserted into the socket, as shown.)

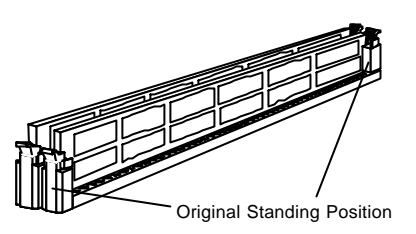

- *6* To ensure proper operation, check if the clip is properly locked onto the hollow of the DIMM. If not, press slightly to lock it.
- *7* You do not have to change jumpers or BIOS setting. Your system automatically detects the size and type of memory installed.

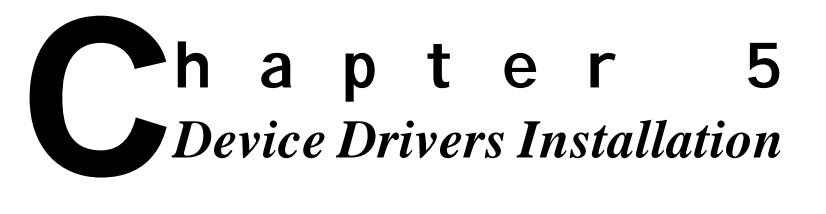

This chapter provides you the procedures for installing several device drivers included with your motherboard.

### **ESS PnP Audio System**

- 1. Complete the installation of Windows 98 operating system. If you are not so familiar with the installation procedure, please refer to the users guide of Microsoft Windows 98 software package.
- 2. Double click on " **My Computer**" icon, located on the top left part of your screen.
- 3. Choose "**Control Panel**" icon by double clicking on it, then select "**System**" icon. The "System Properties" window will be displayed on the screen.
- 4. Click on "**Device Manager**" and select "**Other Devices**".

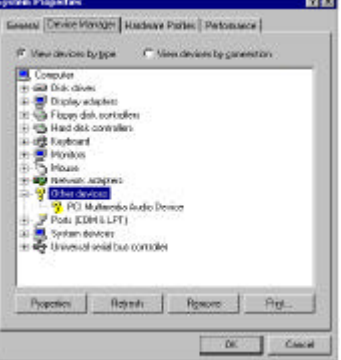

**CROSSING** The distance out this planner was not statedard. Electe 26 Y Ta - and all the states that the distance is a

from the terminate care from the state over

I E Henne Dove

Like & Canal

D Posts

**Update Device** 

 $Q$ Emi

- 5. Double click on "**PCI Multimedia**  011 Mulherster Auctio Days **Audio Device**".
- 6. Click on "**Driver**" tab.
- 7. Click "**Update Driver**" button.
- 8. The "**Update Device Driver Wizard**" window is displayed. Click "**Next >**" button.
- 9. Insert the "**Device Driver CD**" disk into the CD-ROM drive, designated as D:\ in this procedure. Click " **Next >**" button.

(Note that "Search for a better driver ...." option should be selected.)

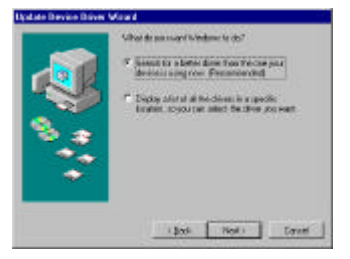

- 10. Click the white box beside "Specify a location:" and enter the drive and filename of the device driver, "D:\WIN9X\SOUND". Then, click "**Next >**" button.
- 11. Click "**Next >**" button again.
- 12. The following screen informs you that the system is copying files.
- 13. When this screen is displayed, click "**Finish**" button.

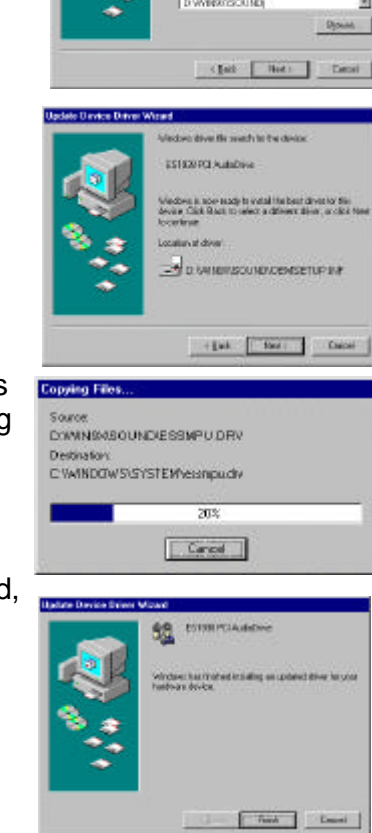

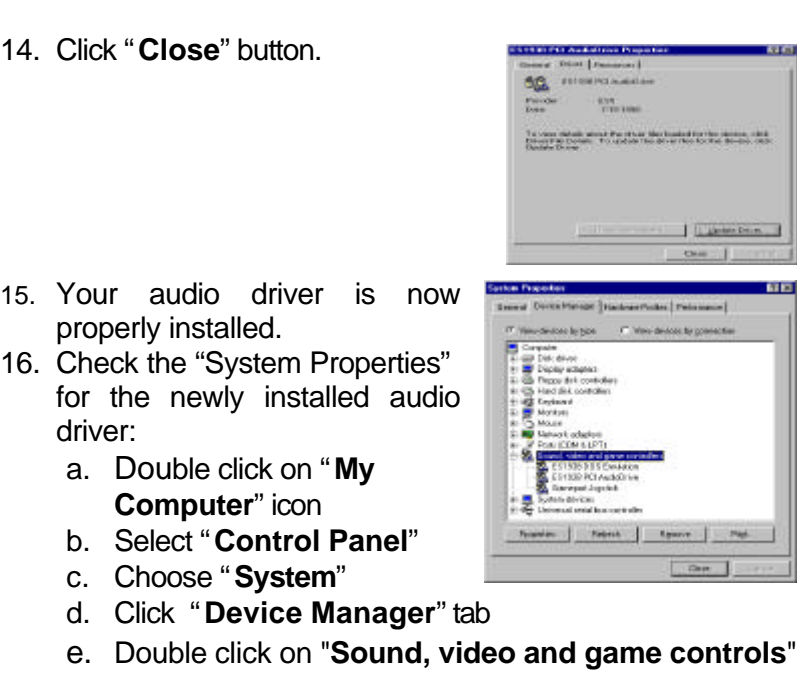

## **ATI RAGE VGA Driver**

#### **NOTE**

It is strongly recommended that you install this VGA driver even if the operating system may have detected this driver automatically.

- 1. Complete the installation of Windows 98 operating system. If you are not so familiar with the installation procedure, please refer to the users guide of Microsoft Windows 98 software package.
- 2. Insert the "**Device Driver CD**" disk into the CD-ROM drive, designated as E:\ in this procedure.
- 3. Click  $\mathbb{R}^{34}$  at the bottom left of your screen and select "**Programs (P)**".
- 4. Click "**Windows Explorer**".
- 5. Select the following sub-directory of your Device Driver CD disk: **E:\vga\win98\disk1**.
- 6. Double-click on "**Setup**". This window is displayed.

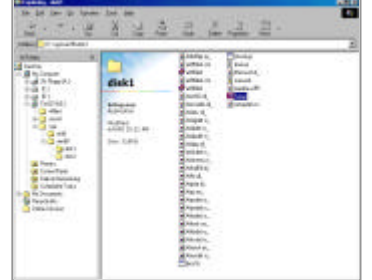

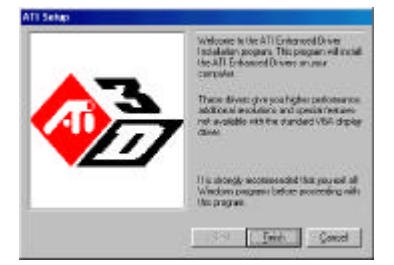

7. If you are running other programs, close these before proceeding.

8. Click "**Finish**". Your system **Consign Film** now starts copying files into E:\vga\win98\didL1\ATITADEF.RS your hard disk. Dest C:WINDOWS\SYSTEM\ATITADEF.RSC 302  $Cancal$ 9. When this dialog box is **Incert Dist** displayed, press "**OK**". The disk Model Marti & Windows Endower disk # Zie russ я This disk is provided by your computer manufactures Cick DV to cantinue  $\sqrt{N}$ 10. Now, select the following sub-directory:  $\overline{\mathcal{A}}$ The file "at Odes), dif" an M<br>driver, dirk 3.2 cannot be  $05$ **Concel E:\vga\win98\disk2**. **Incord MachOLV** System copies other Skip File Betals. required files. **Copy films by** Ellegal **Downs** Ė 11. In order to reflect changes ATI SI made onto your system, you You need to restart Windows in order for the<br>changes to take effect. will be requested to restart Do you want to restart your computer may 7 your operating system. Click D "**Yes**".  $\sqrt{2}$ 

- 12. Your VGA driver is now properly installed.
- 13. To check your Device Manager entries for the newly installed driver:
	- a. Double click on "**My Computer**"
	- b. Select "**Control Panel**"
	- c. Click "**System**"
	- d. Select "**Device Manager**" tab
	- e. Double click on "**Display adapters**"

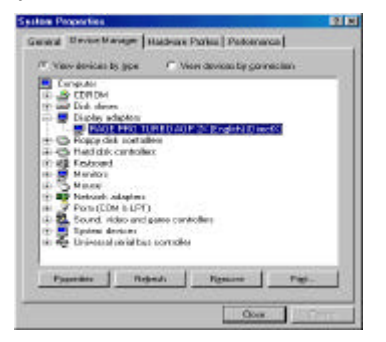